## **2021 National Emission Inventory (NEI) steps**

- 1. Review and update the following information at [https://geco.gaepd.org](https://geco.gaepd.org/) via the Emissions Inventory form:
	- a. Facility information
	- b. CAERS user contact information (Preparer(s) and Certifier)
- 2. GECO EI form will direct user to CDX to opt in or opt out in CAERS.

## **GECO EI Application/ CDX/ CAERS Troubleshooting**

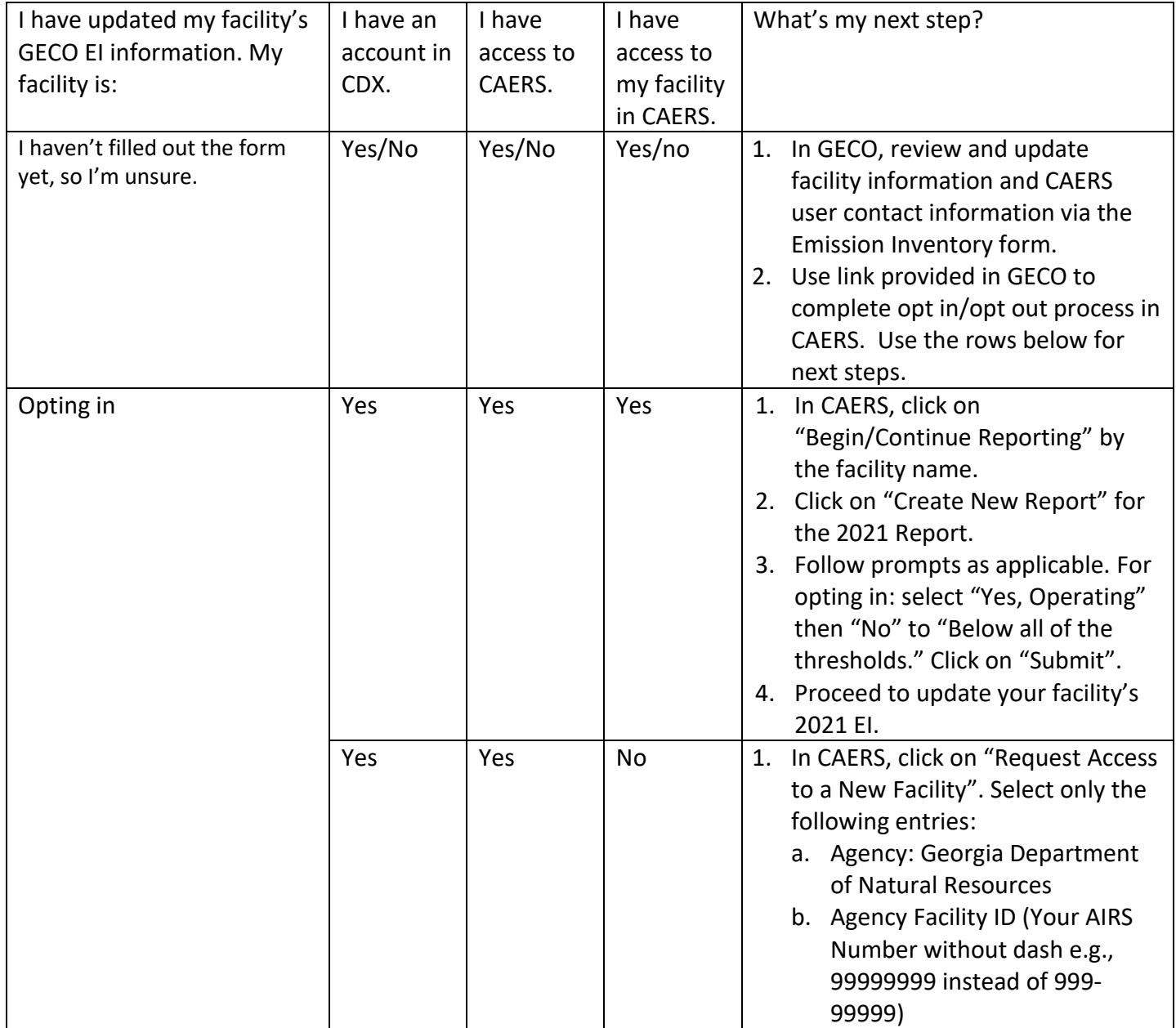

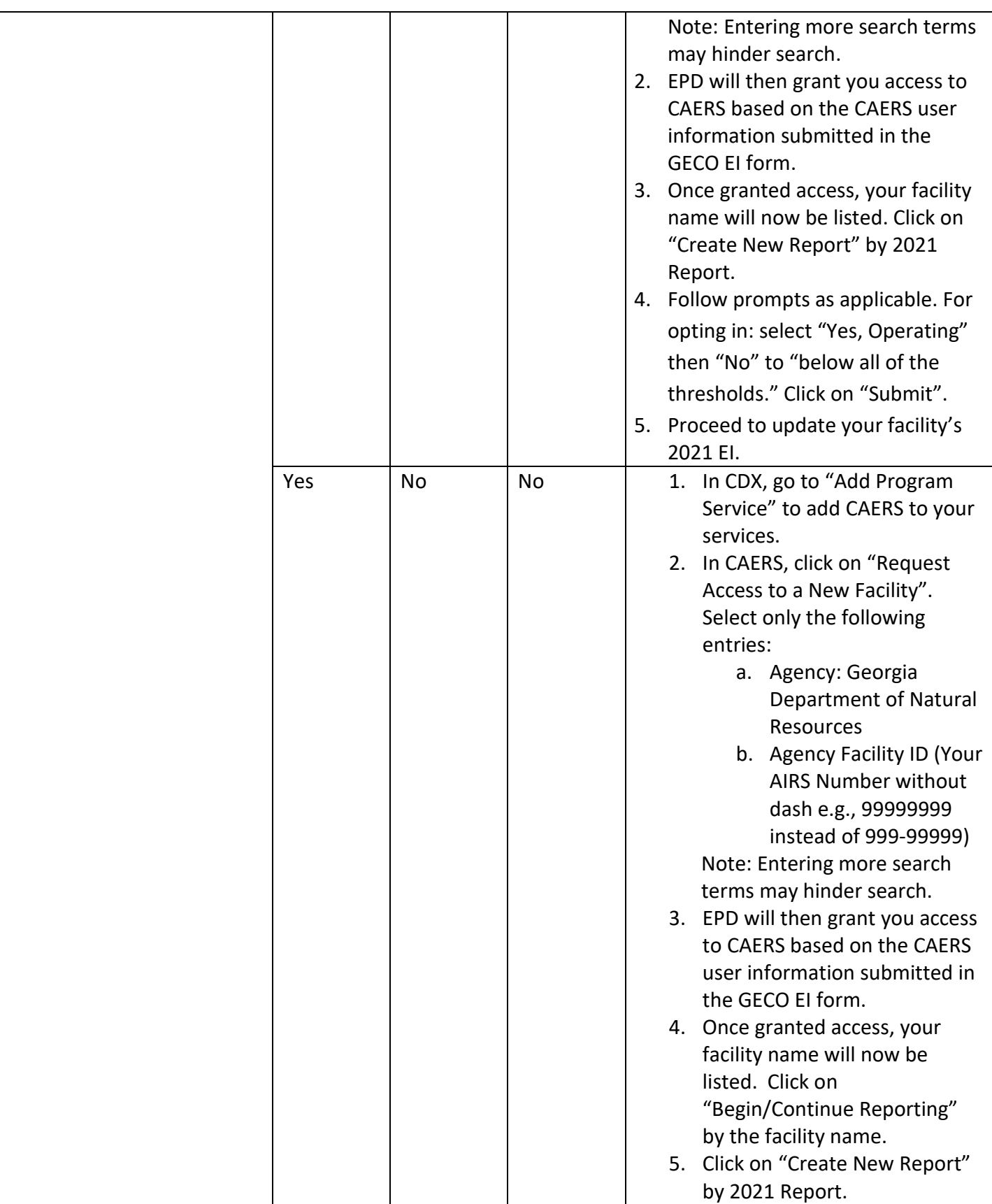

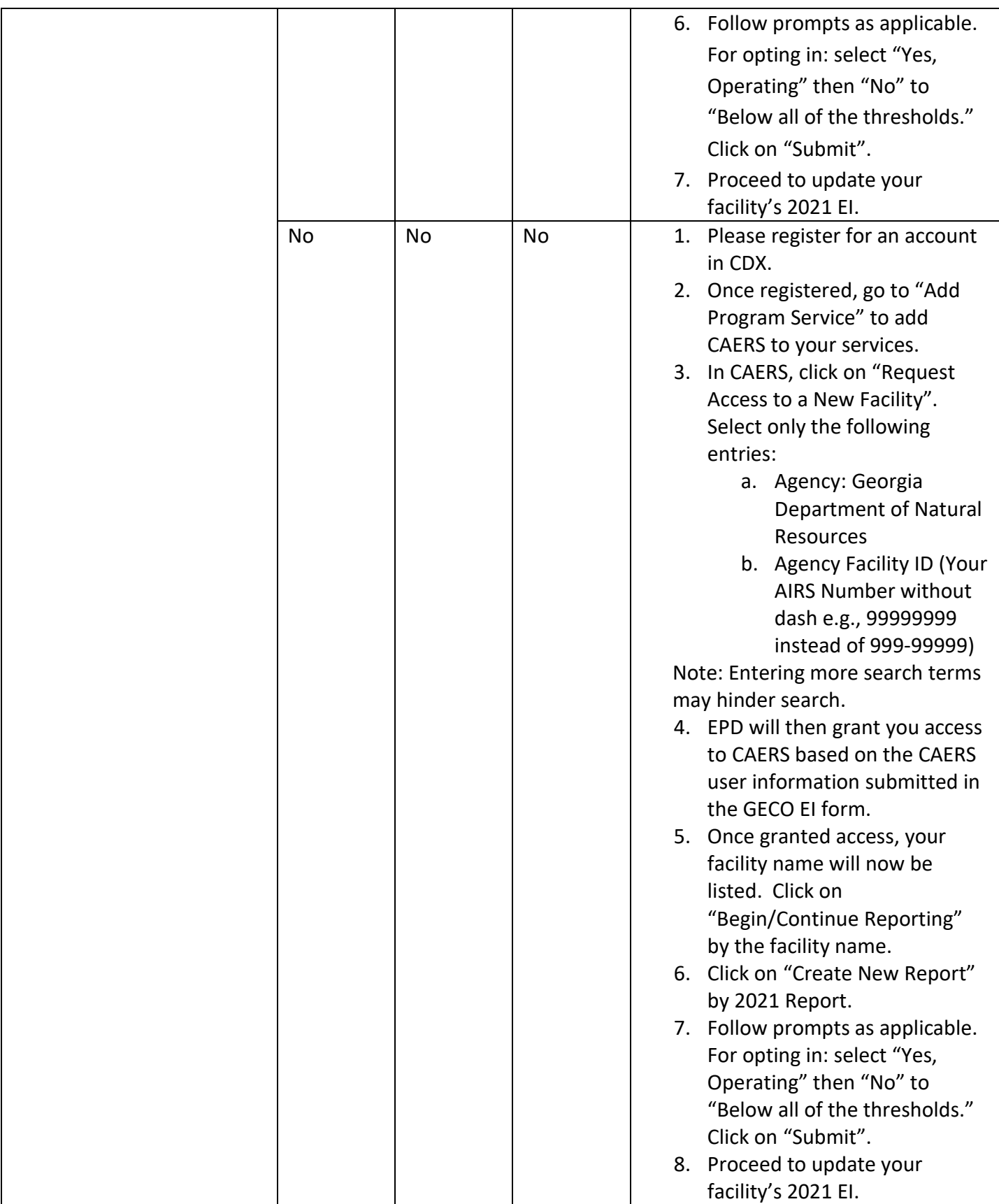

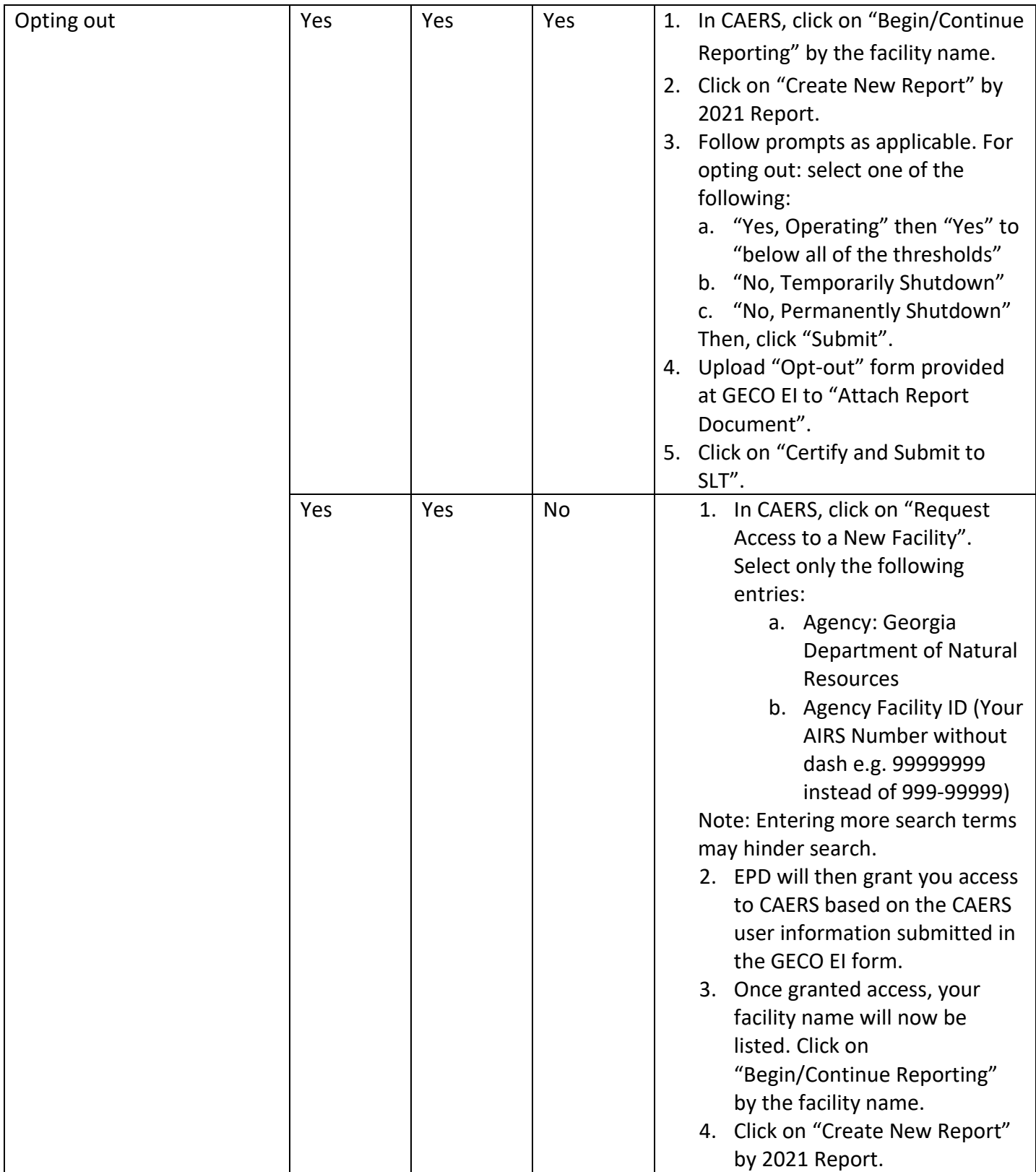

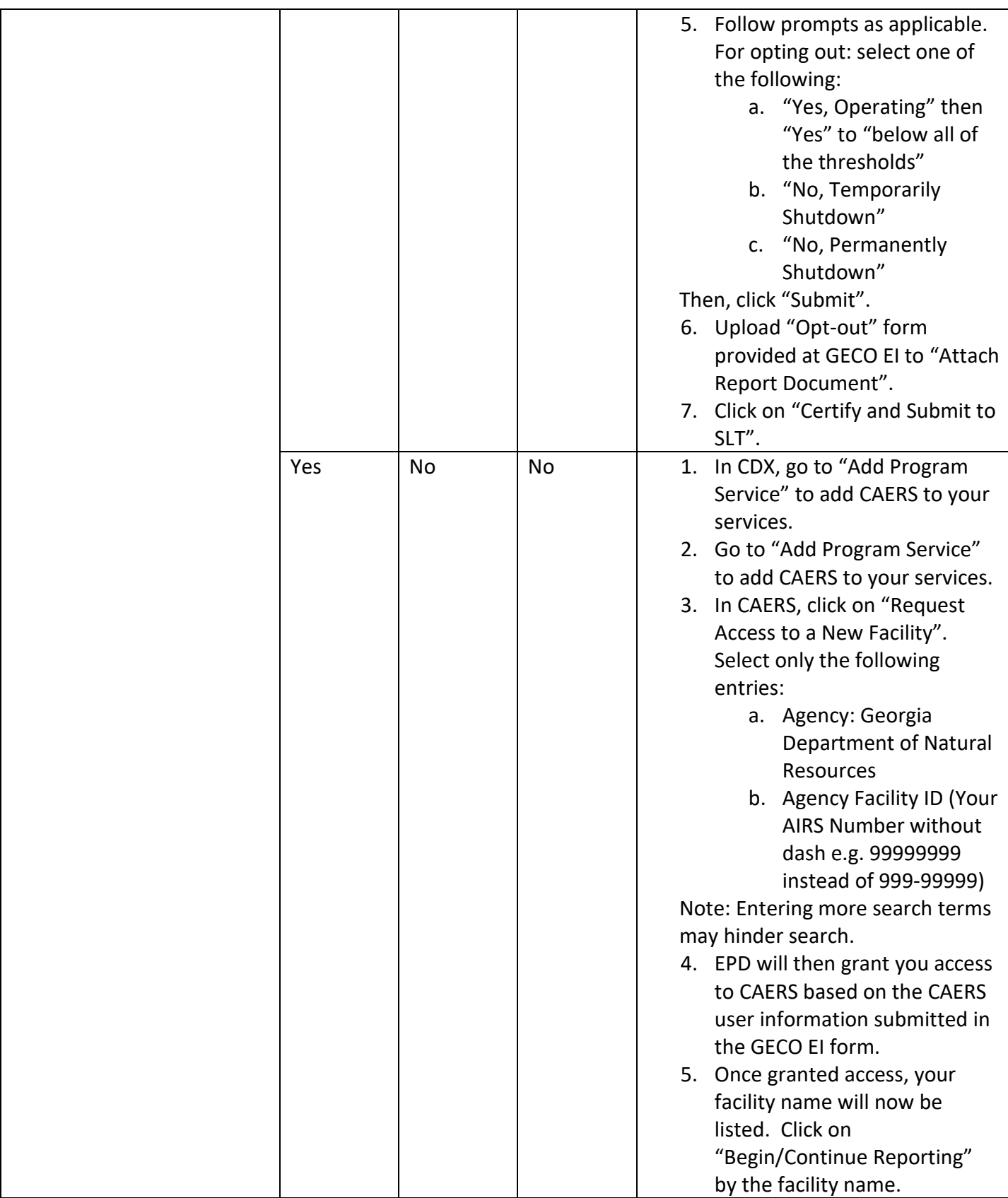

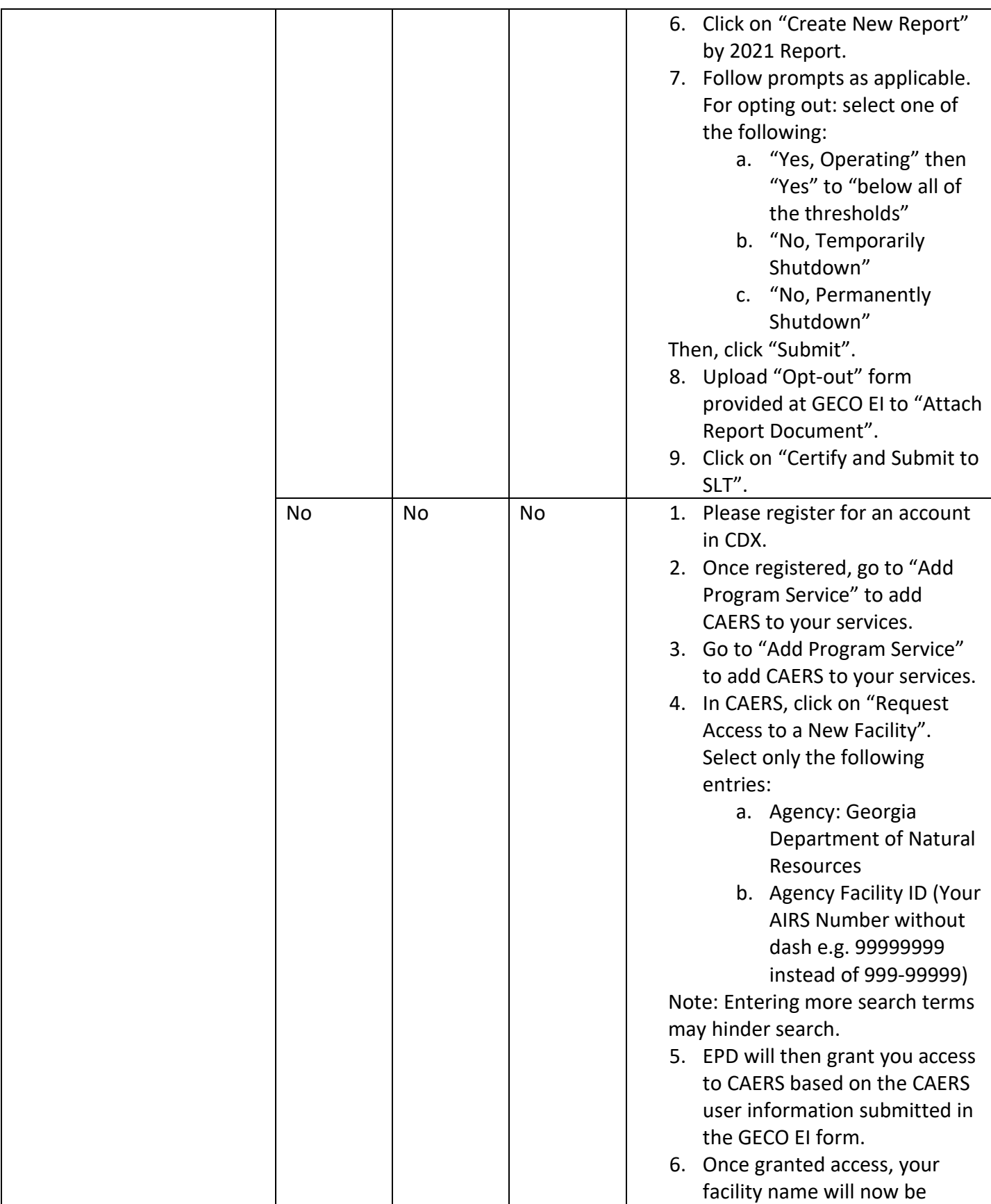

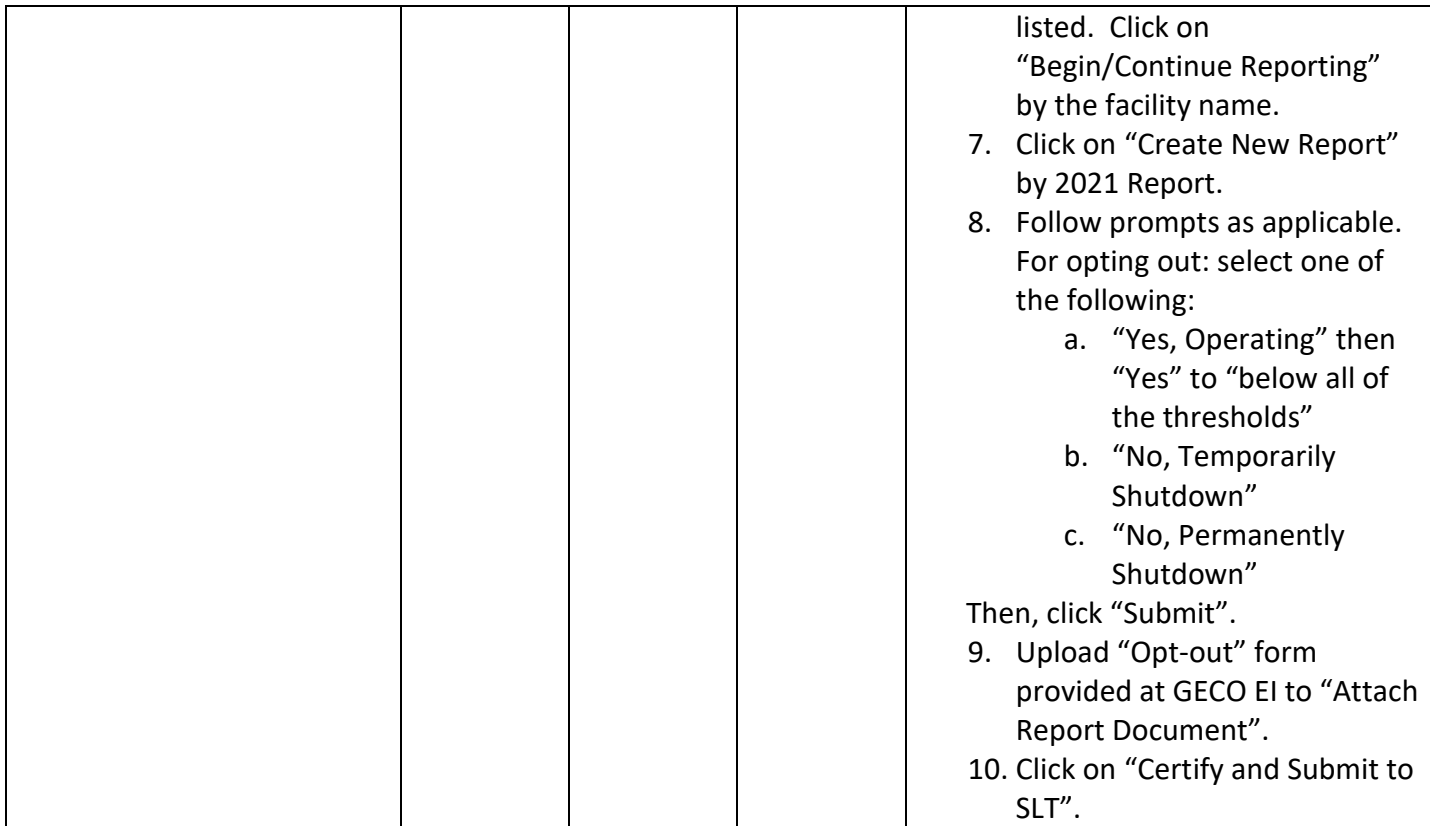